# *Release Notes - Windows Embedded Handheld 6.5 DEX Bluetooth and Cable Software v01.10*

[Introduction](file:///C:/Users/vdjw83/AppData/Local/Microsoft/Windows/INetCache/Content.Outlook/Y417W105/Release%20Notes%20-%20Windows%20Embedded%20Handheld%206%205%20DEX%20Bluetooth%20and%20Cable%20Software%20v01%2010.htm%23Introduction) **[Description](file:///C:/Users/vdjw83/AppData/Local/Microsoft/Windows/INetCache/Content.Outlook/Y417W105/Release%20Notes%20-%20Windows%20Embedded%20Handheld%206%205%20DEX%20Bluetooth%20and%20Cable%20Software%20v01%2010.htm%23Description) [Contents](file:///C:/Users/vdjw83/AppData/Local/Microsoft/Windows/INetCache/Content.Outlook/Y417W105/Release%20Notes%20-%20Windows%20Embedded%20Handheld%206%205%20DEX%20Bluetooth%20and%20Cable%20Software%20v01%2010.htm%23Contents)** [Device Compatibility](file:///C:/Users/vdjw83/AppData/Local/Microsoft/Windows/INetCache/Content.Outlook/Y417W105/Release%20Notes%20-%20Windows%20Embedded%20Handheld%206%205%20DEX%20Bluetooth%20and%20Cable%20Software%20v01%2010.htm%23Compatibility_) [Installation Requirements](file:///C:/Users/vdjw83/AppData/Local/Microsoft/Windows/INetCache/Content.Outlook/Y417W105/Release%20Notes%20-%20Windows%20Embedded%20Handheld%206%205%20DEX%20Bluetooth%20and%20Cable%20Software%20v01%2010.htm%23Installation_Requirements) [Installation Instructions](file:///C:/Users/vdjw83/AppData/Local/Microsoft/Windows/INetCache/Content.Outlook/Y417W105/Release%20Notes%20-%20Windows%20Embedded%20Handheld%206%205%20DEX%20Bluetooth%20and%20Cable%20Software%20v01%2010.htm%23Installation_Instructions) [Part Number and Release Date](file:///C:/Users/vdjw83/AppData/Local/Microsoft/Windows/INetCache/Content.Outlook/Y417W105/Release%20Notes%20-%20Windows%20Embedded%20Handheld%206%205%20DEX%20Bluetooth%20and%20Cable%20Software%20v01%2010.htm%23Document_Number_/_Revision_/_Release_Date_) Appendix A – COM port configuration via registry key

### **Introduction**

This software release targets the enablement of Direct Store Delivery (DSD) Direct Exchange (DEX) protocol applications. This specific release applies to legacy applications that have traditionally used serial communications over a DEX cable. This software release enables traditional cabled operation but also includes features that enable legacy applications to communicate over Bluetooth via a Bluetooth accessory (DX30). The application uses a traditional COM port interface for both serial cable and Bluetooth operation. The default COM port assignment is COM1. An application must use the COM port assignment to access the features of this software release.

# **Description**

This Software release includes a CAB installer (**DX30WEHXID0110.CAB**) that installs the following components on the WEHH 6.5 mobile computer:

- DEXY-Connector Driver Component which implements a DEX Bluetooth / Cable Autoswitch capability which enables legacy applications to communicate in either cabled or Bluetooth connectivity methods
- Scan & Pair Utility that to pairs the DX30 Bluetooth accessory with the Windows Embedded Handheld 6.5 mobile computers targeted by this solution.

## **Contents**

1. **DX30WEHXID0110.cab** - CAB Installer

## **Installation Requirements**

This software is compatible with the operating system versions listed below for each targeted device. <**Himanshu, how much memory is required to support the installation?**> There are no other special installation requirements.

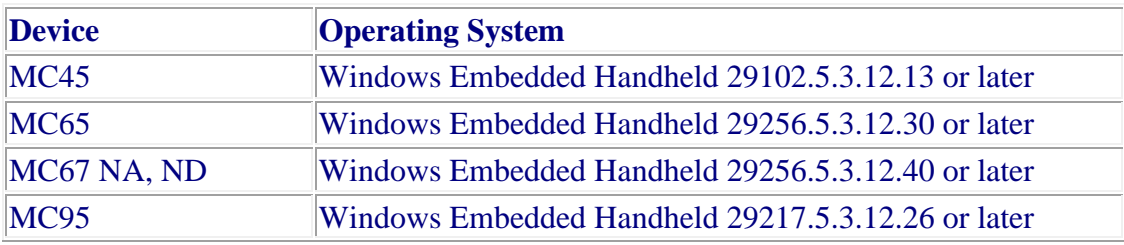

### **Installation Instructions**

These installation instructions are for manual installation of the **DX30WEHXID0110.**CAB file. Device management platforms can use their standard methods for installing cab files. The manual instructions are:

- Load the **DX30WEHXID0110.**CAB into the **Application** folder of the mobile computer device.
- Use the File Explorer function to access the **Application** folder and click on the **DX30WEHXID0110.CAB** file to install the included components.
- Choose the **DEVICE** radio button as the install location
- The driver component will be installed as well as the DEX Scan & Pair application o The driver component is embedded and is not accessible from the user interface
- After the installation, the **DEX Scan & Pair** application is accessed from the **Desktop** 
	- screen by clicking on the **Windows** button and then **Settings>System**
		- o The DEX Scan & Pair application icon will be visible (blue DX30 icon).

The default COM port assignment following the installation is COM1. There is a registry file provided that allows changing the default COM port. However if your existing application has reserved COM1 for a purpose, this DEX software provides user with flexibility to choose different COM port. See Appendix A. The mobile must be **Cold Booted** following any registry file editing for the changes to be effected.

If an application or the user **Clean Boots** the device, this CAB file has to be re-installed and any registry changes if changed shall be applied again. **Cold Boots** will not affect the prior installation.

# **Device Compatibility**

This CAB file has been validated on devices listed below in the Device Compatibility section The Microsoft build versions listed apply to the English version of the Windows Embedded Handheld 6.5 operating system.

This software release has been approved for installation on the following devices.

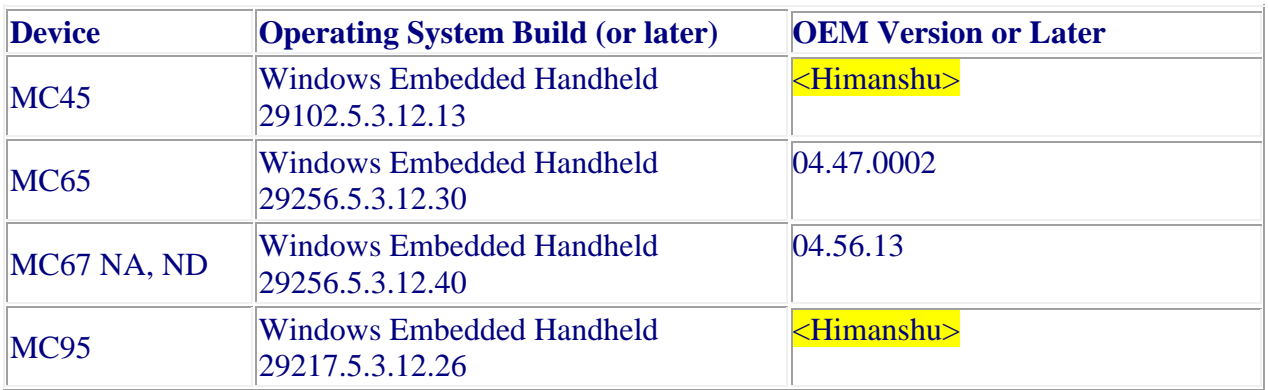

The software enables the mobile computers listed above to interoperate with the DX30 Bluetooth accessory installed with firmware version 1.00 or later.

# **Part Number and Release Date**

### Part Number: DX30WEHXID0110.cab

Release Date: June 27, 2016

# **Appendix A – COM Port Configuration via Registry Key**

### **DX30WEHXID0110.cab Configuration**

Herein remaining part of this document **"***DX30WEHXID0110.cab***"** will be referred as "*DEX driver*".

### **Changing the default COM port assignment**

As the default configuration the DEX driver uses COM1 as the application interface to serial and Bluetooth communication. Applications must use the COM port assignment in order to exercise the DEX driver capabilities. If an existing application is already using COM1 or if the legacy DSD/DEX application is required to use a COM port other than COM1 then a registry key has been provided to allow shifting the COM port from COM1 to another COM port as long as it is in the lost of available COM ports for that device. The list available COM ports is provided below.

#### **List of COM ports available for each device are:**

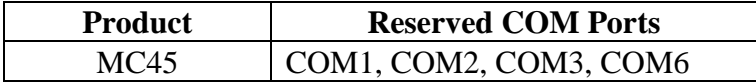

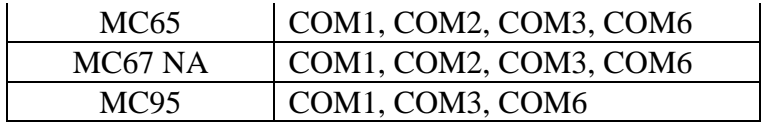

#### **Procedure to change the COM port assignment**

Follow below described any 1 of the 3 procedures to change COM port in DEX driver.

The procedure to change COM port requires changing driver registry setting, hence it is highly recommended to change only the specified part of registry as any other change may stop or block the functionality of the driver.

#### **1. Update COM Port using a reg file – (using reg merge feature)**

- a. Make sure the CAB is installed on Mobile Device Terminal
- b. Create a ascii text file with extension ".reg" (registry) and add below value to it

*[HKEY\_LOCAL\_MACHINE\Drivers\BuiltIn\DEXY] "Index"=dword:000000001*

- c. Change the value in numbers to a successive next available COM port index
- d. Save the changes and copy the saved .reg file to /Application folder of the Mobile Terminal and reboot the terminal, this should effect the new index value in the driver

### **2. Update COM Port by directly change registry using a registry editor tool from Host PC**

- a. Connect device using Microsoft ActiveSync on a Host PC and open the Windows Mobile registry editor tool on Host PC.
- b. Browse to registry path "*[HKEY\_LOCAL\_MACHINE\Drivers\BuiltIn\DEXY]*" from registry editor tool
- c. Select Key "*Index*" and change value to a next available decimal value
- d. Save the changes and disconnect the Mobile Terminal from Host PC
- e. Reboot the terminal, this should effect the new index value in the driver

### **3. Update COM Port by directly change registry using a registry editor tool from Windows Mobile Device**

- a. Open the registry editor tool on Mobile Terminal and let the tool be ready to browse
- b. Browse to path **"***[HKEY\_LOCAL\_MACHINE\Drivers\BuiltIn\DEXY]*"
- c. Select Key "*Index*" and change value to a next available decimal value
- d. Save the changes and exit the registry editor application
- e. Reboot the terminal, this should effect the new index value in the driver